# **Fiery Prep-it 6.3.1**

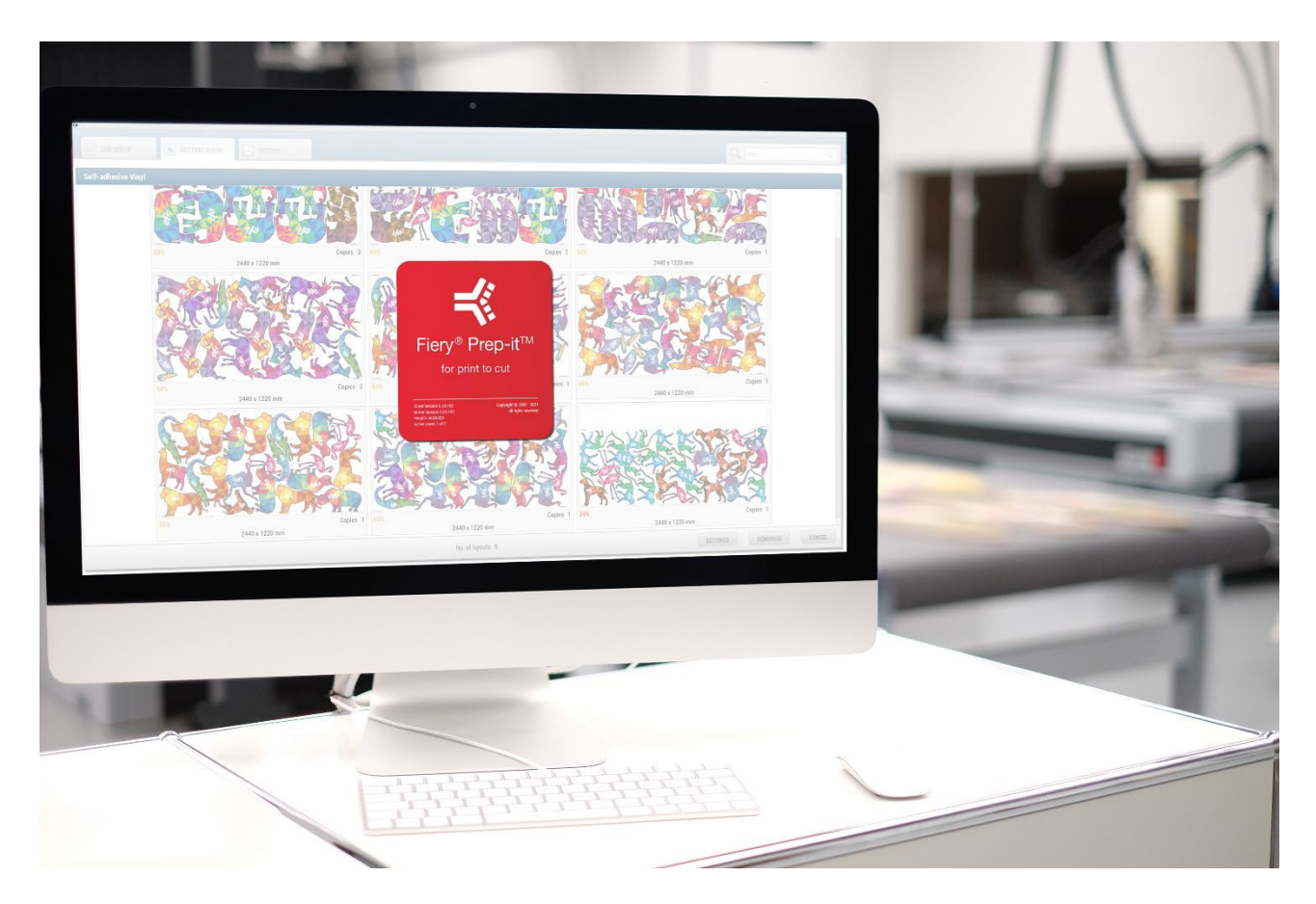

# **Installation Guide**

# **Table of Content**

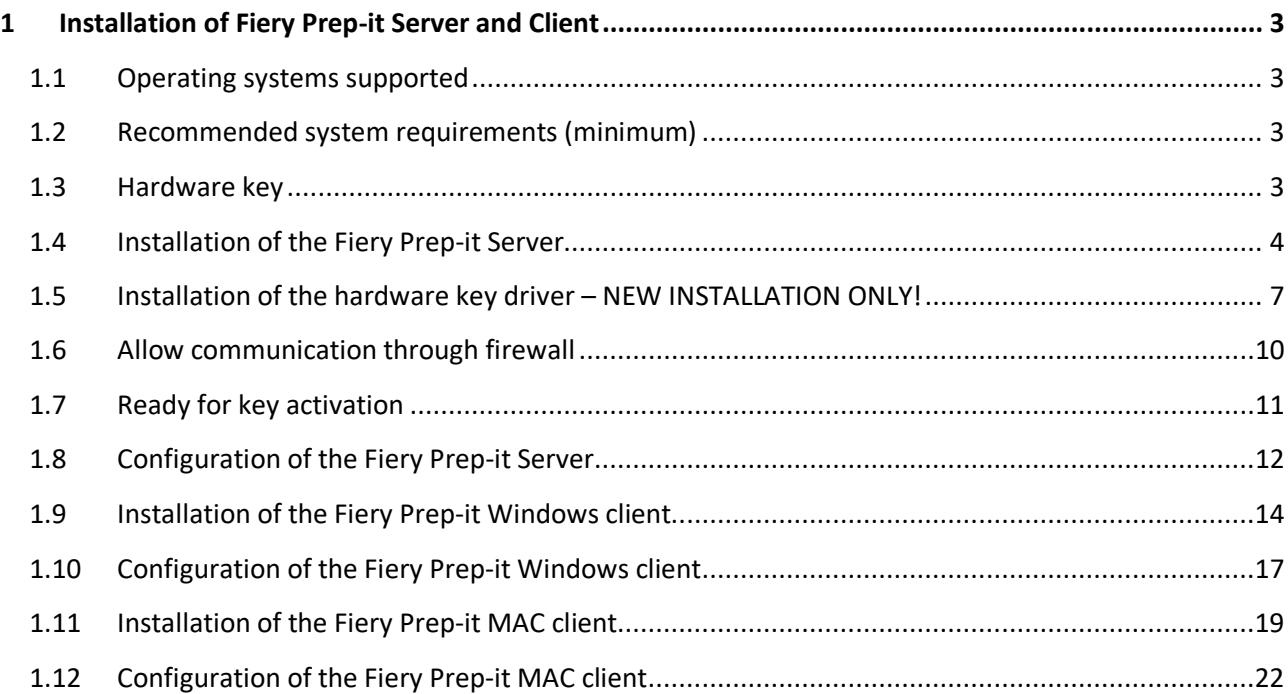

# <span id="page-2-0"></span>**1 Installation of Fiery Prep-it Server and Client**

#### <span id="page-2-1"></span>**1.1 Operating systems supported**

- $\checkmark$  Windows 10, 64-bit
- $\checkmark$  Windows 11, 64-bit
- MAC OSX 11 Big Sur (**Prepress client only**)
	-
- MAC OSX 12 Monterey (**Prepress client only**)
- MAC OSX 13 Ventura (**Prepress client only**)

#### <span id="page-2-2"></span>**1.2 Recommended system requirements (minimum)**

# **Fiery Prep-it Server (WINDOWS)**

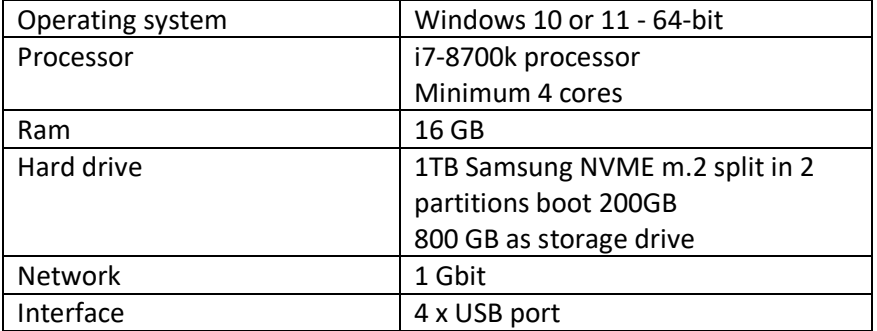

#### **Fiery Prep-it Client (WINDOWS)**

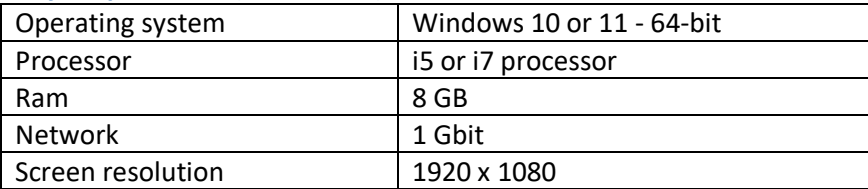

#### **Fiery Prep-it Client (MAC)**

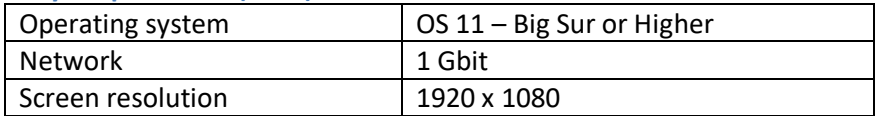

Programs must run on physical hardware – 'Virtualization' may not function!

#### <span id="page-2-3"></span>**1.3 Hardware key**

Plug the hardware key for **Fiery Prep-it Server** into one of the USB ports at the PC.

Note! Dongle might light up even if the appropriate Sentinel HASP driver is not yet installed.

#### <span id="page-3-0"></span>**1.4 Installation of the Fiery Prep-it Server**

Place the installer program locally to your desired Windows computer

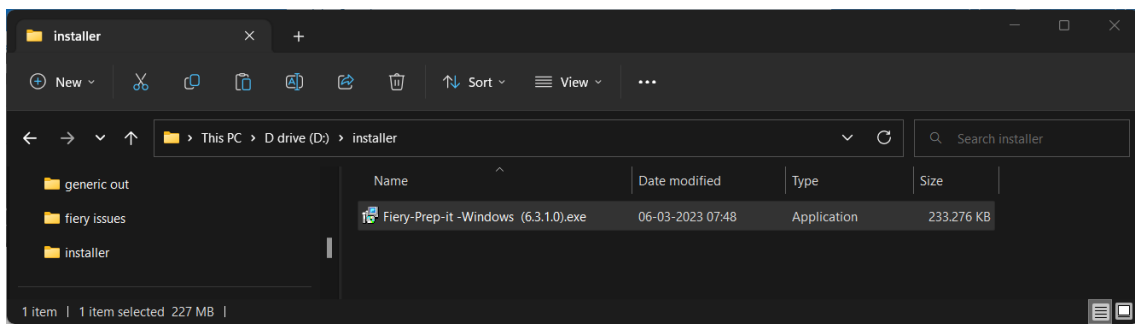

Double-Click at **Fiery Prep-it.exe** program to start the installation wizard.

Depending upon local User Account Control Settings – this warning may appear! Confirm with **YES** to allow Fiery Prep-it to install.

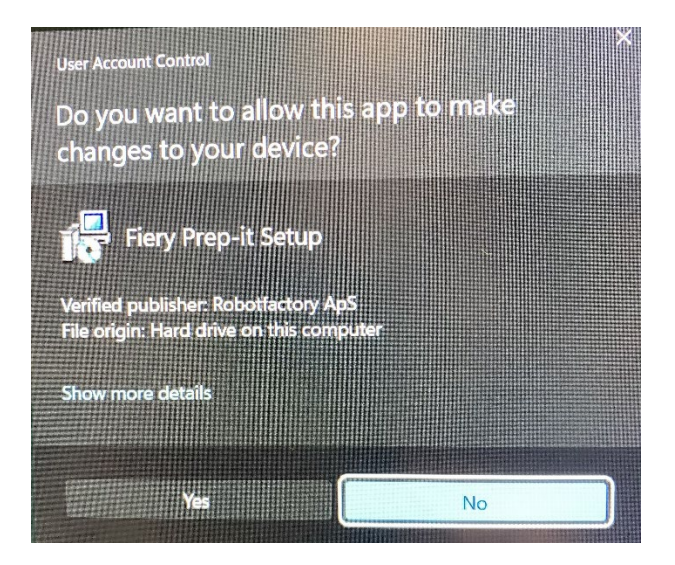

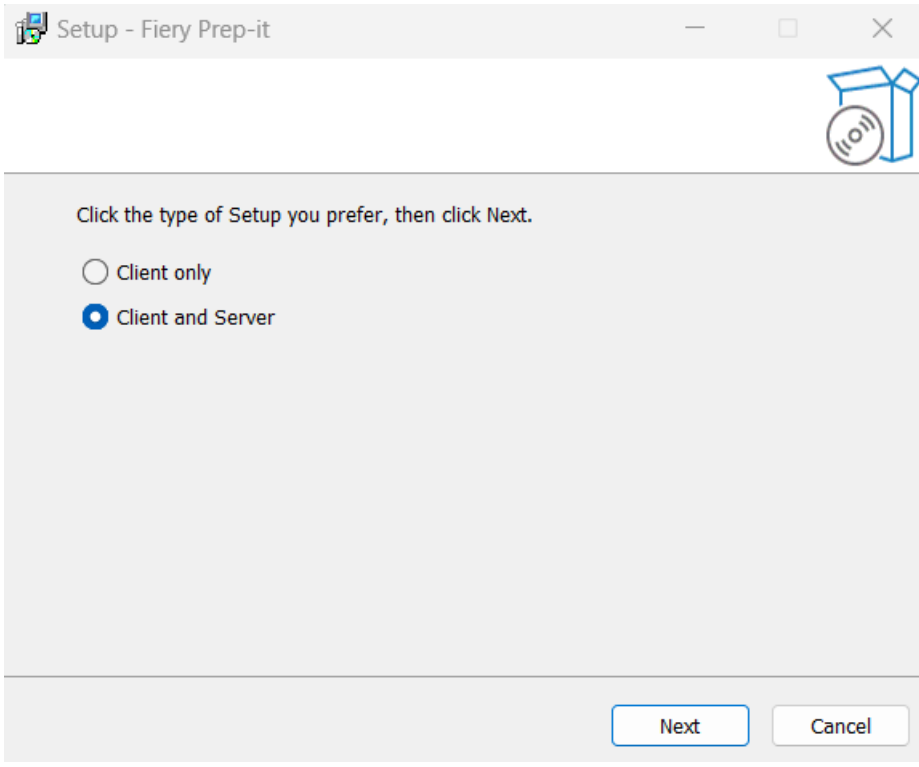

Select **Client and Server** and click **Next** to continue.

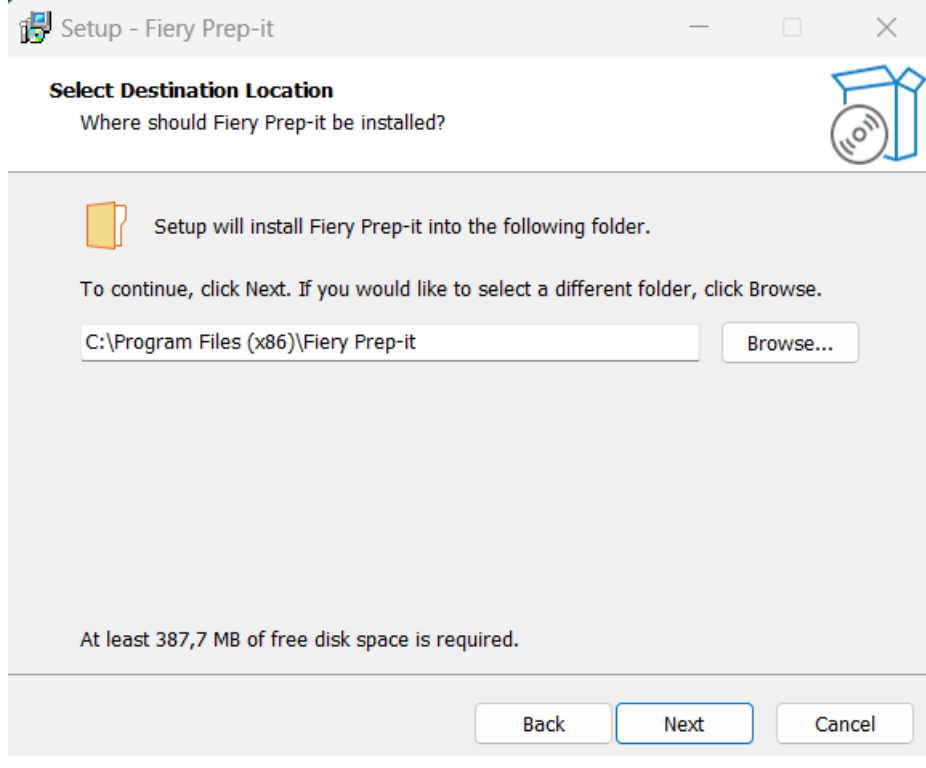

Click **Next** to install **Fiery Prep-it** in the suggested directory.

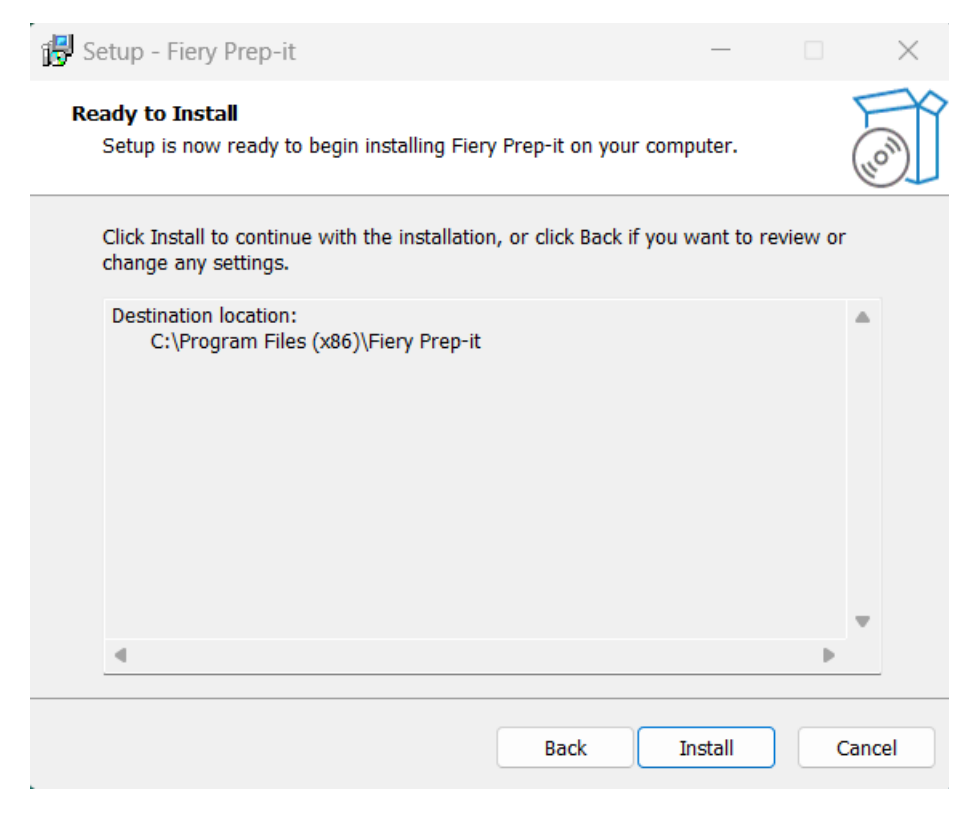

Click **Install** to continue the installation.

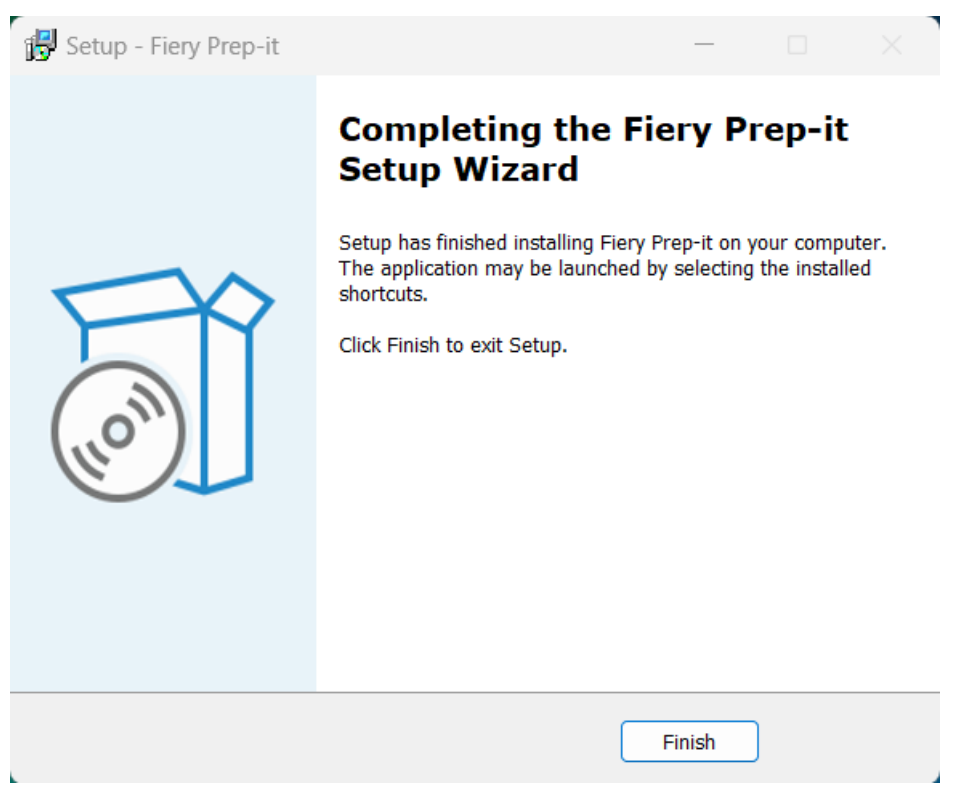

Click **Finish** to exit the installation setup

#### <span id="page-6-0"></span>**1.5 Installation of the hardware key driver – NEW INSTALLATION ONLY!**

Locate the Sentinel\_LDK\_Run-time\_setup.ZIP file on the install path for Fiery Prep-it on the computer.

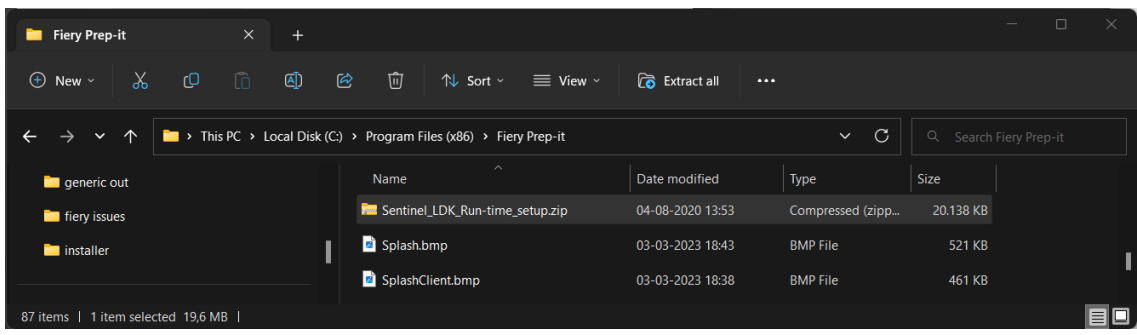

Double-Click at **Sentinel\_LDK\_Run-time\_setup.ZIP** to install

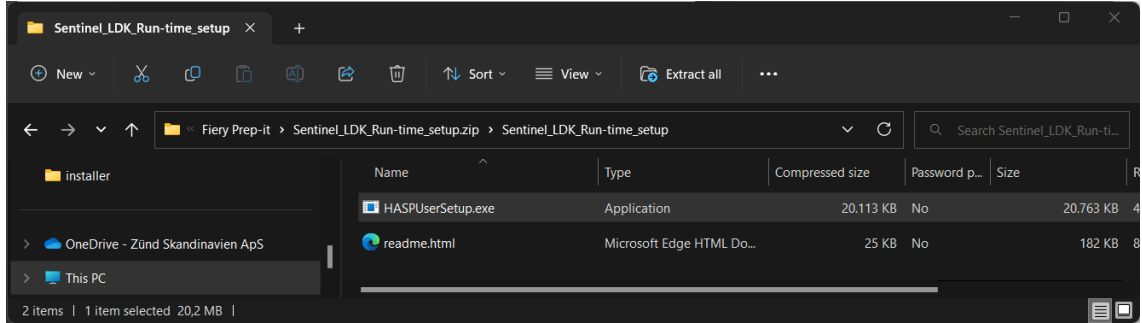

Double-Click at **HASPUserSetup.exe** to start the installation of the hardware key driver.

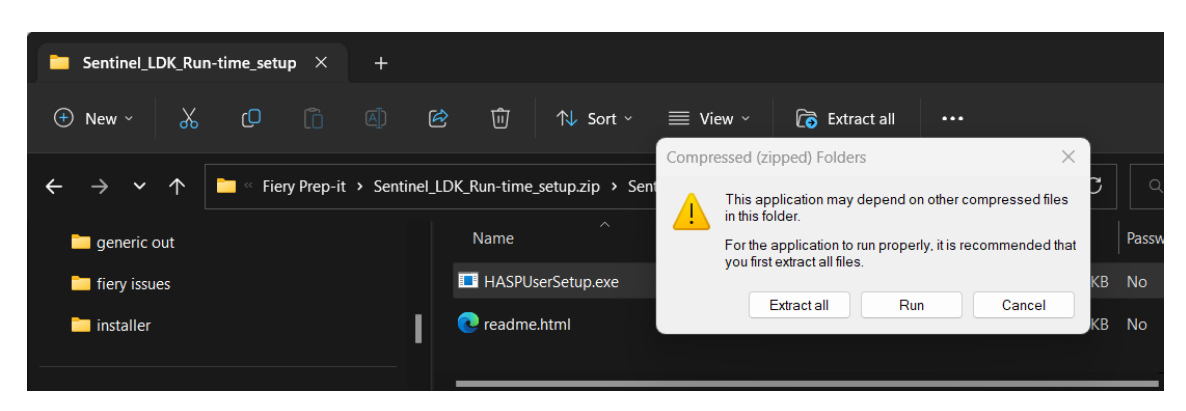

Click **Run** to continue

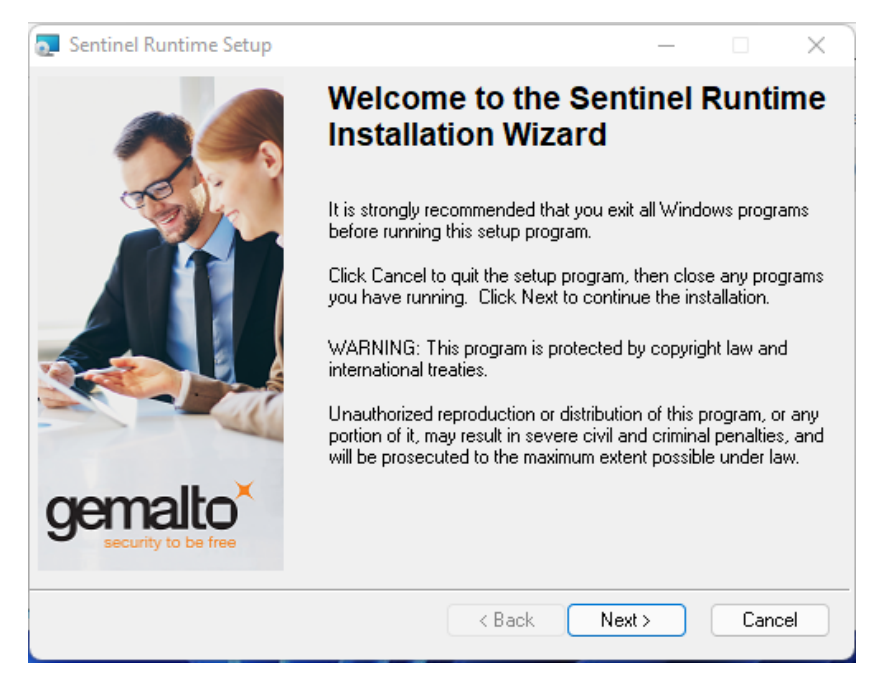

Click **Next** to begin the installation of the driver and **Accept** the license agreement.

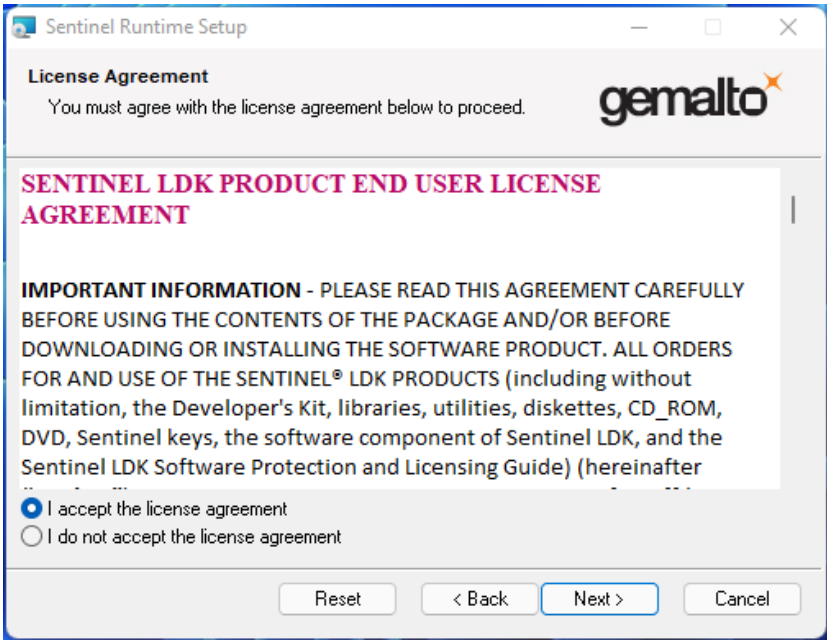

The installation of the hardware key driver is finished.

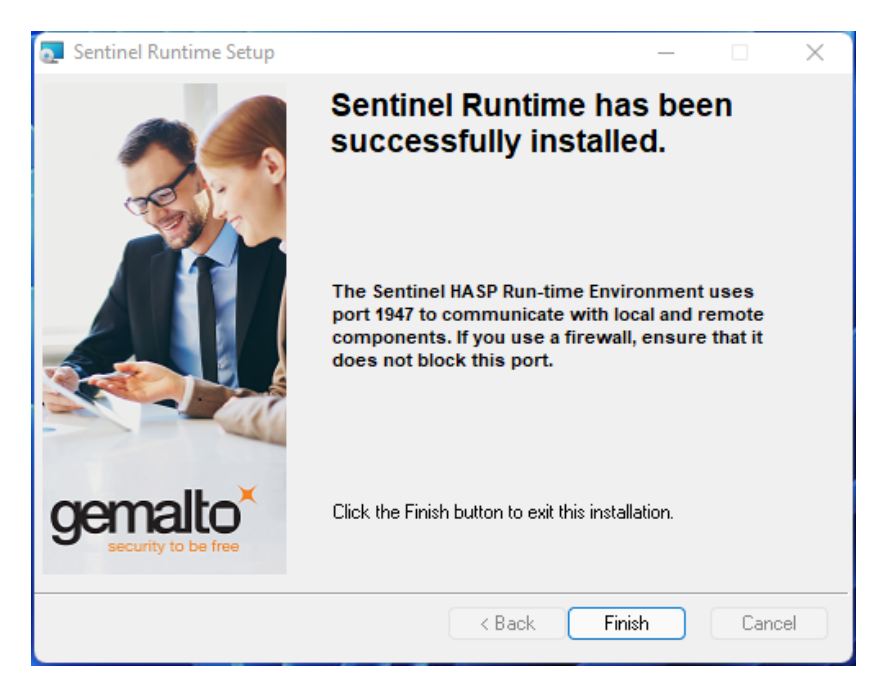

Click **Finish** to exit the installation program and note that the hardware key is now lit up.

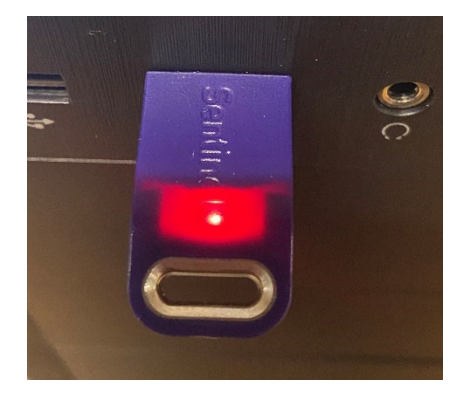

#### **Notes**

The Installation of Fiery Prep-it Server is now finished. The server is not running before you are logged in at the PC

#### <span id="page-9-0"></span>**1.6 Allow communication through firewall**

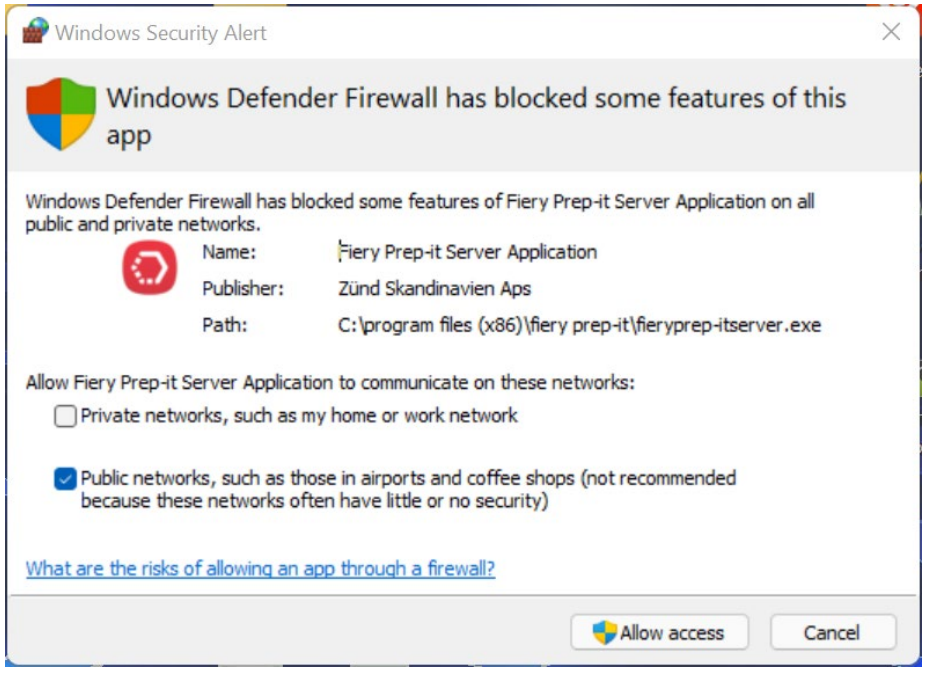

Click **Allow access** in this appearing dialog to enable communication between Fiery Prep-it Server and Clients.

If having trouble with connection between Server and Clients – then check settings in the Windows Control Panel > All Control Panel Items > Windows Defender Firewall > Allowed Apps

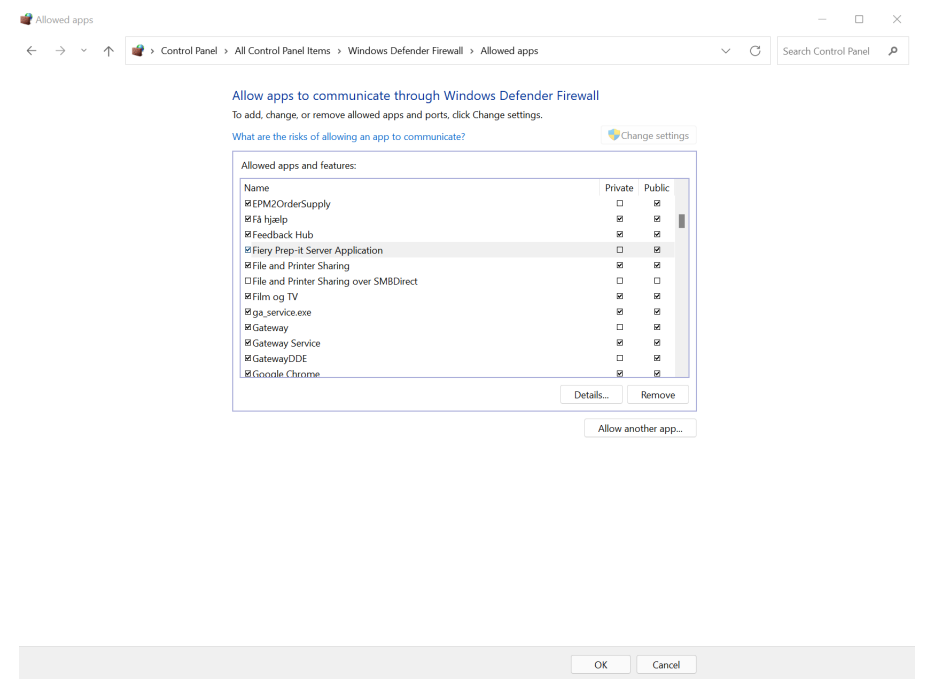

Note! Fiery TCP/IP communication port is 2567.

#### <span id="page-10-0"></span>**1.7 Ready for key activation**

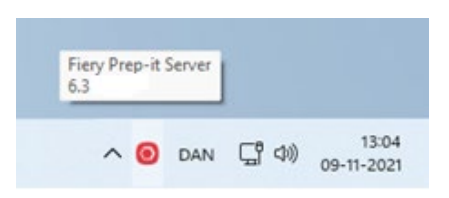

Right-Click at the **Fiery Prep-it Server** icon in the lower right-hand corner

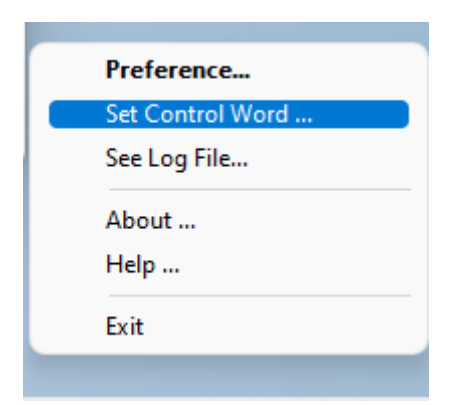

# Select **Set Control Word** The following dialog will appear

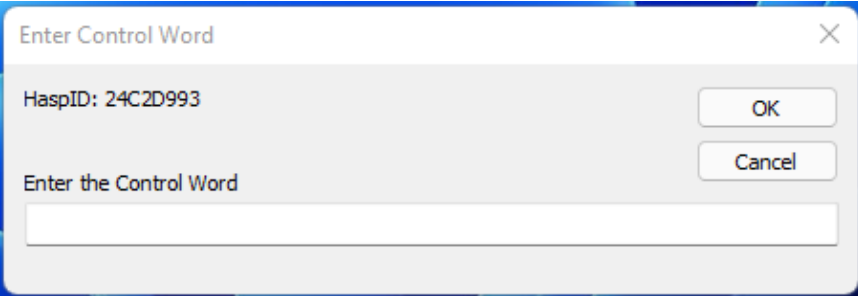

## Enter the control word received by e-mail to enable **Fiery Prep-it**

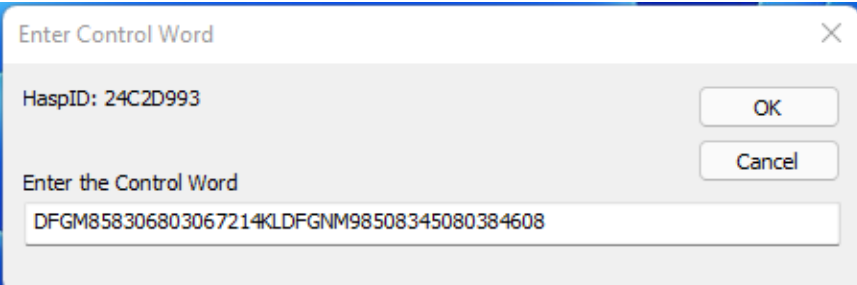

Click **OK**

#### <span id="page-11-0"></span>**1.8 Configuration of the Fiery Prep-it Server**

Right-click on the Fiery Prep-it Server icon and select **About**.

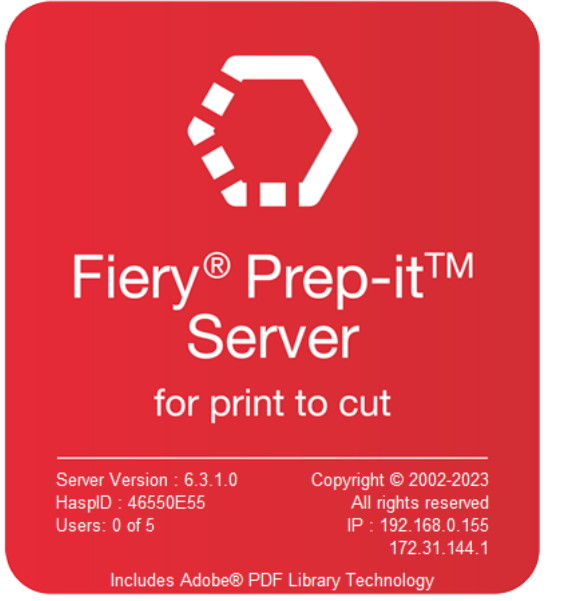

Note the actual TCP/IP address.

To ensure clients always can connect to this server please check the network settings below

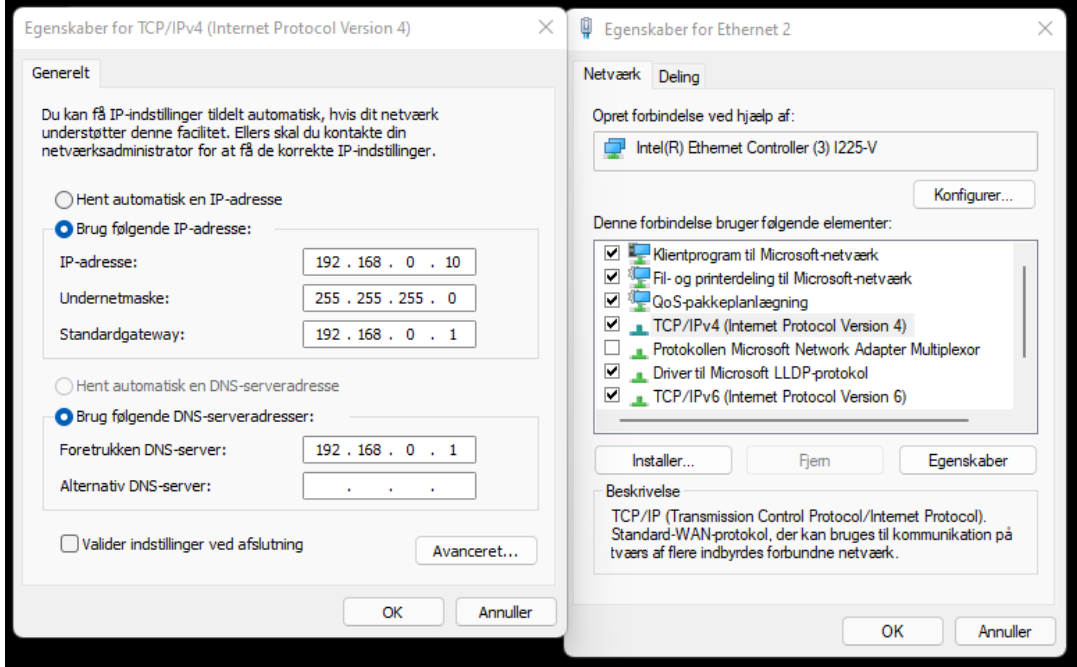

The Server needs a **static IP address**.

Please consult with the IT administrator to obtain a possible address.

Note! Fiery TCP/IP communication port is 2567.

#### **The preference dialog**

Right-click on the Fiery Prep-it Server icon and select **Preferences**.

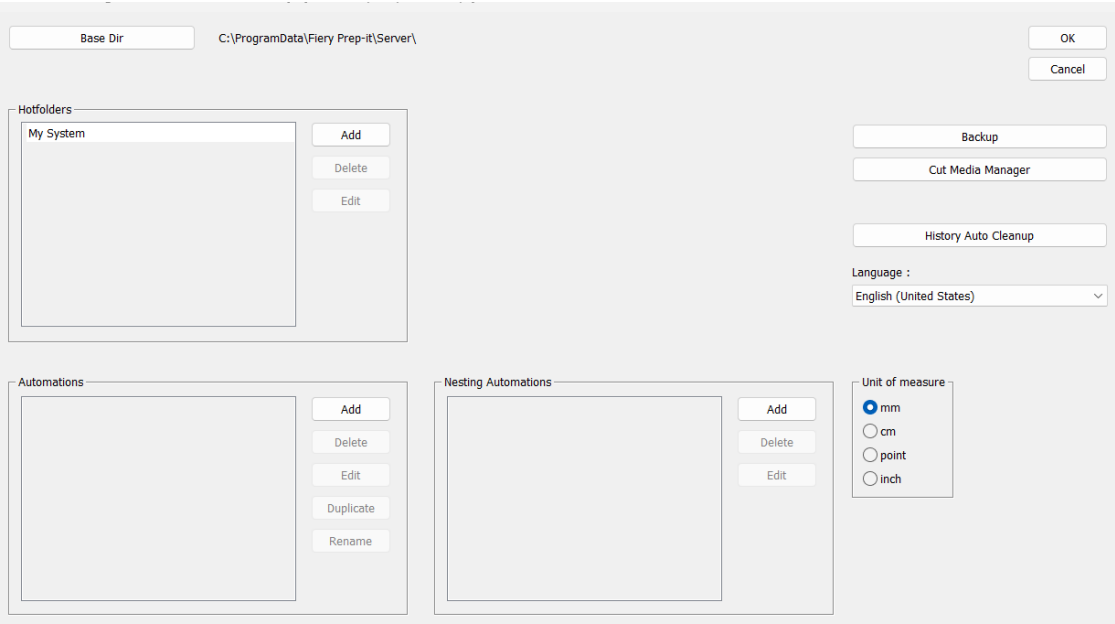

**Base Dir** - is where the data processed through Fiery Prep-it Server is saved. Make sure the storage area is large enough - minimum 20 GB. To change the storage area requires an empty system.

**Hotfolders** – is used for importing of jobs into Fiery Prep-it. Browse or create new **IN** and **OUT** folders.

**Automations** – are pre-defined actions created on the server and assigned to a Hotfolder or used from Fiery Prep-it when importing files (File Import – dialog)

**Nesting Automations** – is used when setting up auto nesting functionality.

## <span id="page-13-0"></span>**1.9 Installation of the Fiery Prep-it Windows client**

Place the installer program locally to your desired Windows computer

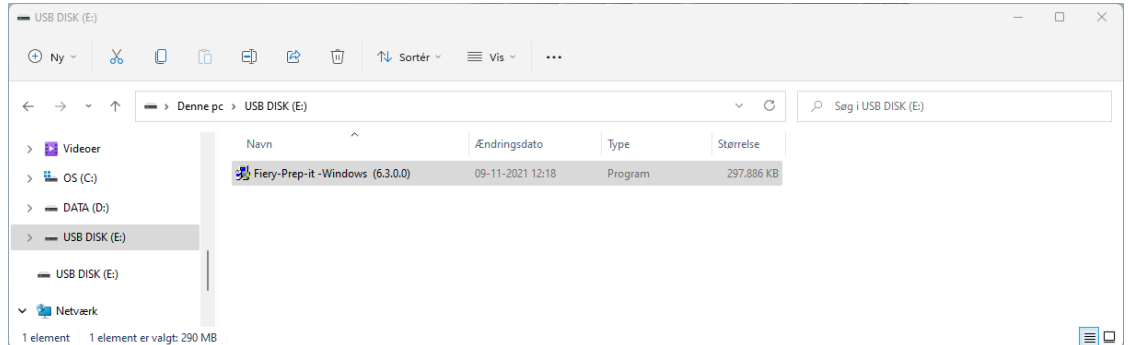

Double-Click at **Fiery Prep-it.exe** program to start the installation wizard.

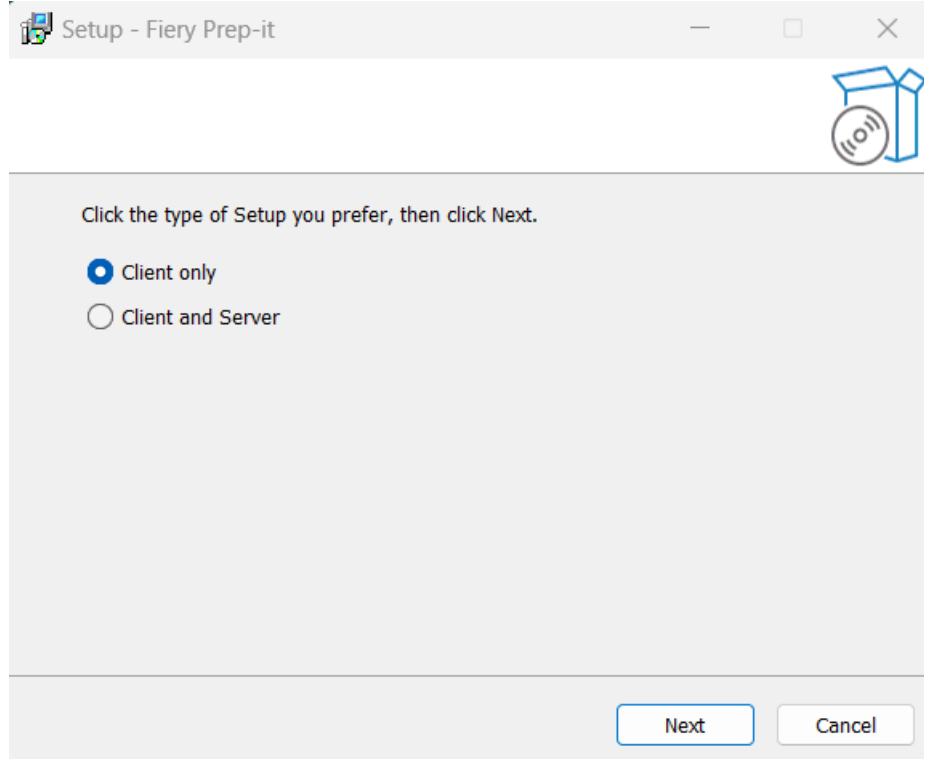

Select **Client** only and click **Next** to continue.

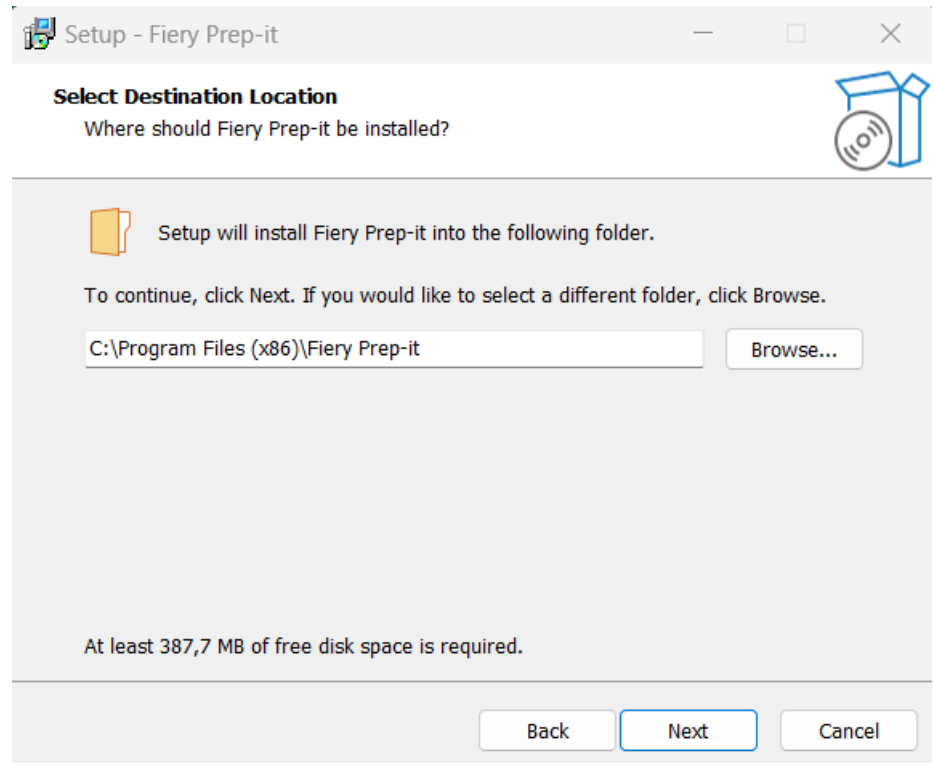

Click **Next** to install **Fiery Prep-it** in the suggested directory.

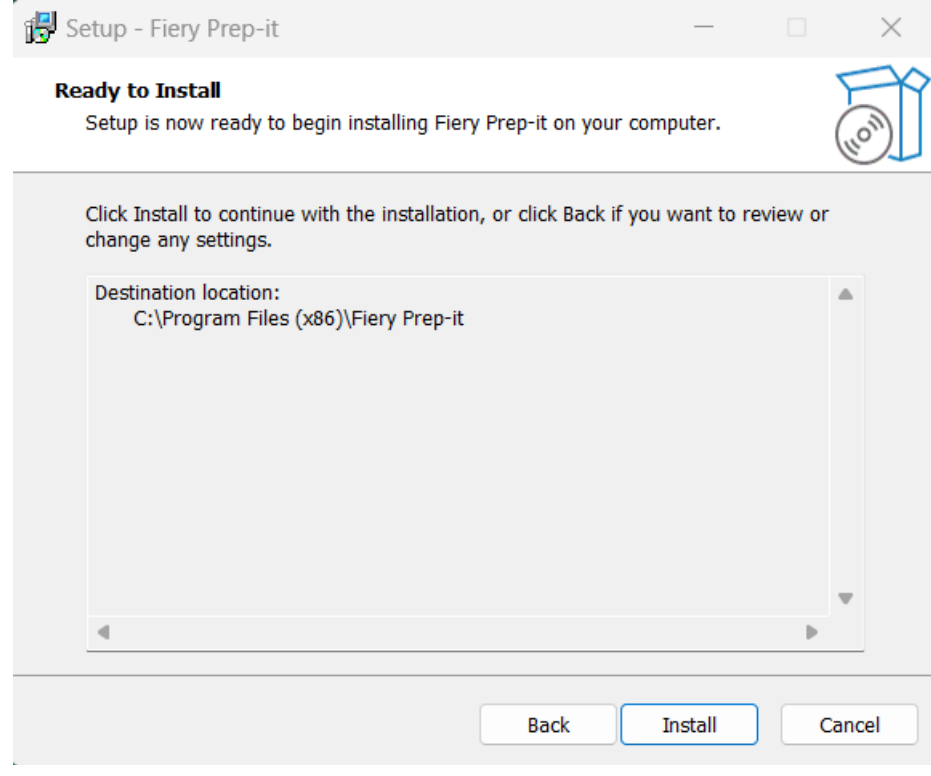

Click **Install** to continue the installation.

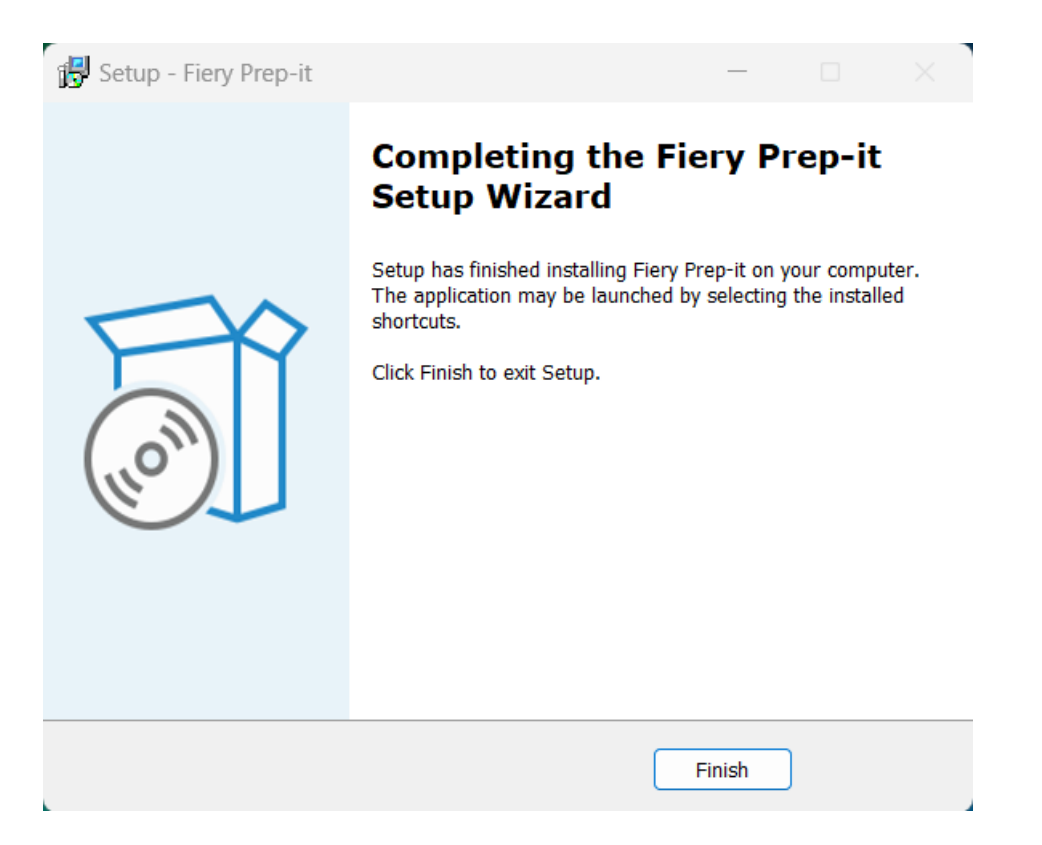

Click **Finish** to finish Client installation.

## <span id="page-16-0"></span>**1.10 Configuration of the Fiery Prep-it Windows client**

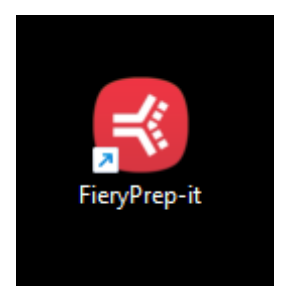

Double-click at the **Fiery Prep-it** icon to start the application

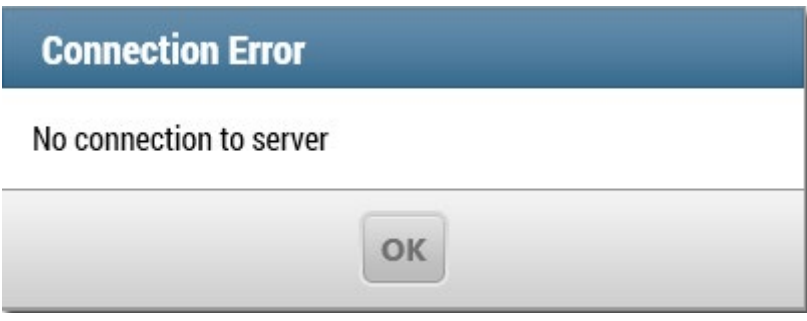

Click **OK** to continue

Click **File** and select **Preferences** from the drop-down menu.

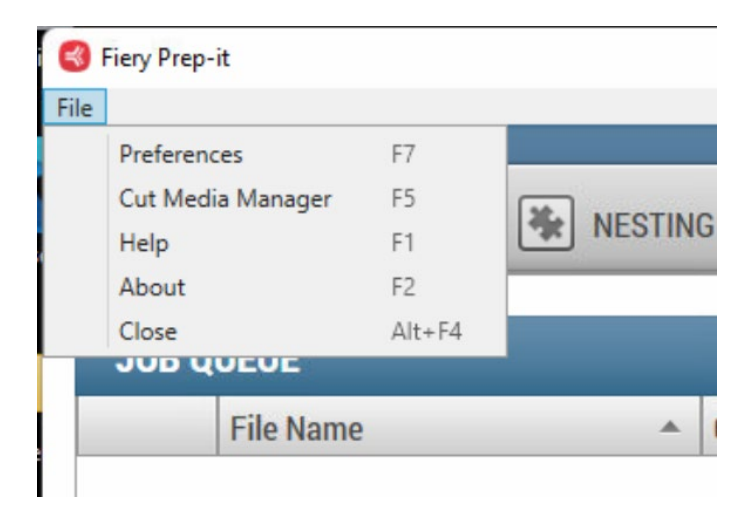

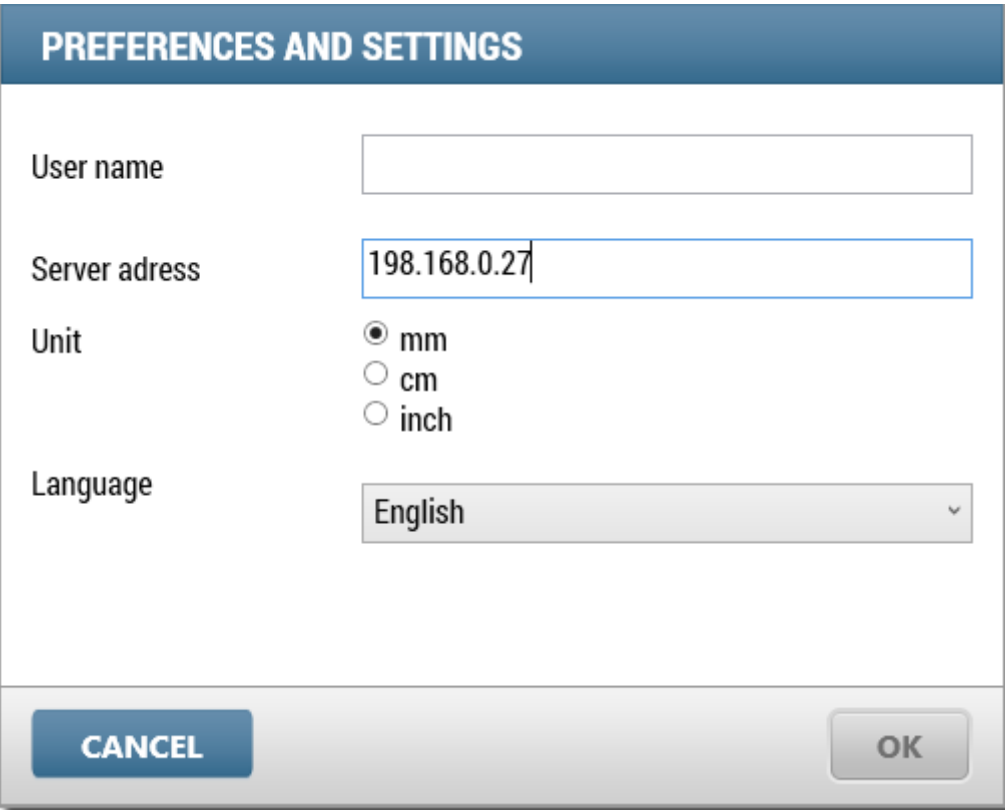

Enter the **User name** which will be listed in the Fiery Prep-it Queues. Write the IP address shown in the Server **About** window. Select **units** and **language**.

Confirm with **OK** and restart the Fiery Prep-it client to connect to the Fiery Prep-it Server.

Note! Fiery TCP/IP communication port is 2567.

# <span id="page-18-0"></span>**1.11 Installation of the Fiery Prep-it MAC client**

Place the installer onto the desktop – double-click to install

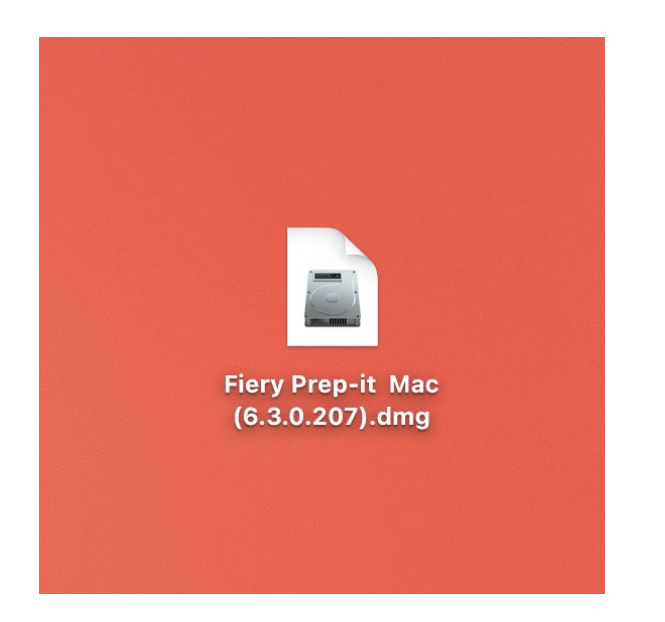

# Fiery Prep-it dialog appears

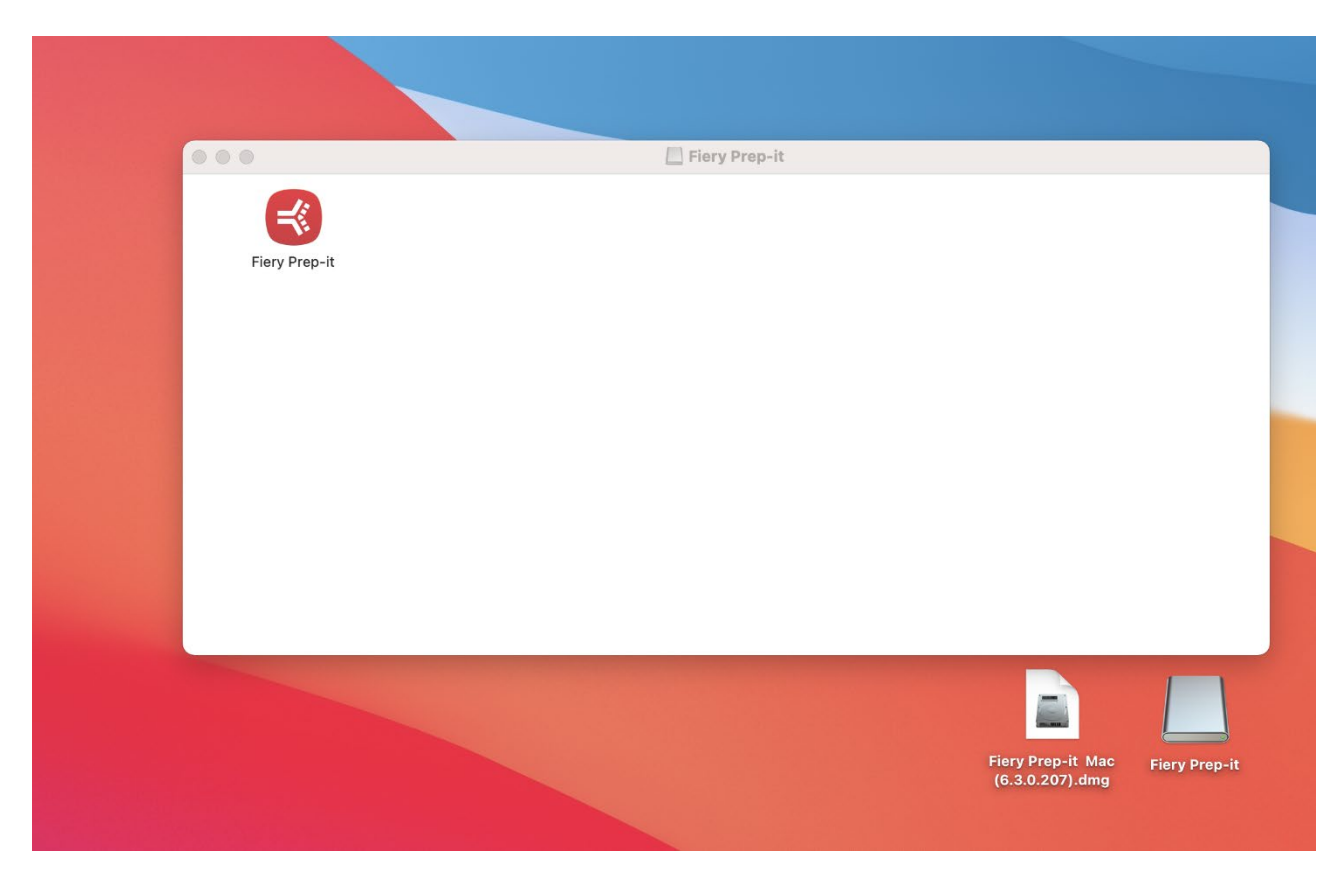

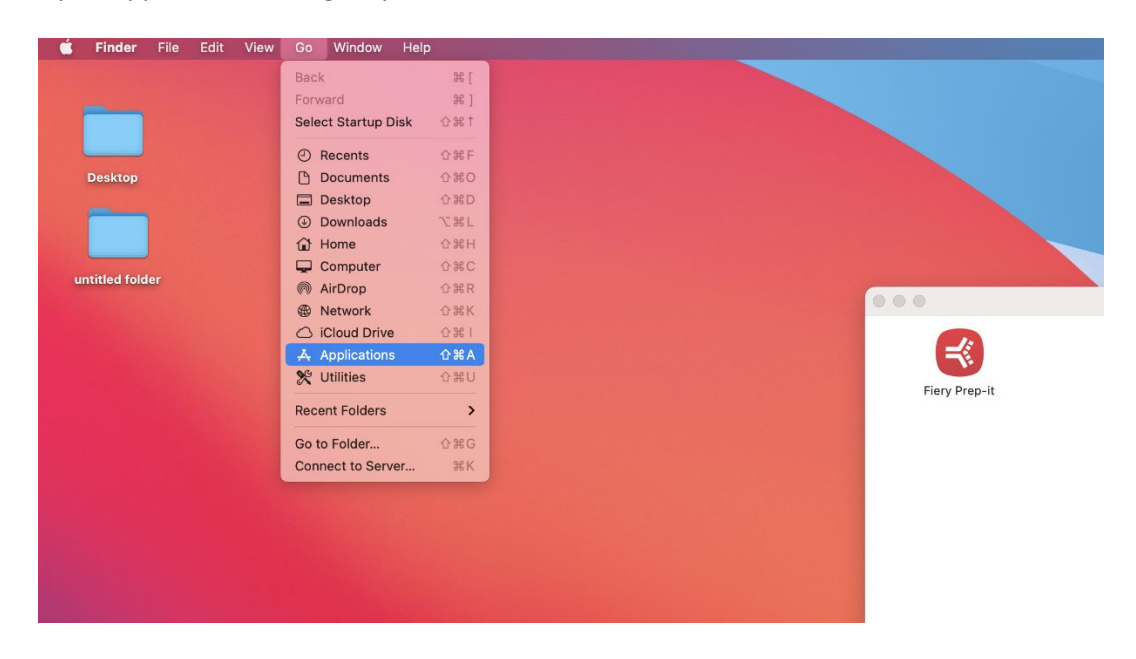

Open Applications dialog on your MAC from the main menu

Drag **Fiery Prep-it icon** from the installer dialog into the Applications dialog

|               | Fiery Prep-it          |                                  |                          |                                              |                       |
|---------------|------------------------|----------------------------------|--------------------------|----------------------------------------------|-----------------------|
| Fiery Prep-it |                        |                                  |                          |                                              |                       |
|               |                        | <b>Applications</b><br>$\langle$ | $\equiv$ $\circ$         | $rac{1}{\sqrt{1000}}$ $\vee$<br>ń<br>$\circ$ | $\odot$ v<br>$\alpha$ |
|               | Favourites             | Name                             | A Date Modified          | Size                                         | Kind                  |
|               | AirDrop                | 큐<br>Calendar                    | 1 January 2020 at 09.00  | 15,2 MB                                      | Application           |
|               | <b>A</b> Recents       | <b>R</b> Chess                   | 1 January 2020 at 09.00  | 7,3 MB                                       | Application           |
|               | A Applications         | Contacts                         | 1 January 2020 at 09.00  | 15,5 MB                                      | Application           |
|               |                        | Dictionary<br>$\Lambda a$        | 1 January 2020 at 09.00  | 2,8 MB                                       | Application           |
|               | Desktop                | FaceTime                         | 1 January 2020 at 09.00  | 13,2 MB                                      | Application           |
|               | <b>Documents</b>       | <b>≮ Fiery Prep-it</b>           | Yesterday at 10.18       | 14,7 MB                                      | Application           |
|               | 4 Downloads            | FileZilla                        | 9 August 2021 at 15.05   | 44,6 MB                                      | Application           |
|               |                        | <b>C</b> Find My                 | 1 January 2020 at 09.00  | 28,4 MB                                      | Application           |
|               | Locations              | Font Book                        | 1 January 2020 at 09.00  | 7.1 MB                                       | Application           |
|               | A Macintosh HD         | <b>C</b> Google Chrome           | 19 January 2022 at 04.09 | 967,5 MB                                     | Application           |
|               |                        | <b>C</b> Home                    | 1 January 2020 at 09.00  | 5 MB                                         | Application           |
|               | A Macintosh HD - Data  | Image Capture                    | 1 January 2020 at 09.00  | 3,2 MB                                       | Application           |
|               | △ Fiery Prep-it<br>合   | El Launchpad                     | 1 January 2020 at 09.00  | 703 KB                                       | Application           |
|               |                        | ۵<br>Mail                        | 1 January 2020 at 09.00  | 28,4 MB                                      | Application           |
|               | <b>CubeStation new</b> | <b>A</b> Maps                    | 1 January 2020 at 09.00  | 56,4 MB                                      | Application           |
|               | <b>B</b> Network       | ۰<br>Messages                    | 1 January 2020 at 09.00  | 7,5 MB                                       | Application           |
|               |                        | Mission Control                  | 1 January 2020 at 09.00  | 296 KB                                       | Application           |
|               |                        | <b>El</b> Music                  | 1. January 2020 at 09:00 |                                              | 112.2 MB Annlication  |

You can also drag **Fiery Prep-it icon** from the Applications dialog to the program bar in the bottom of your MAC to create short-cut.

This dialog may appear if you open Fiery Prep-it first time.

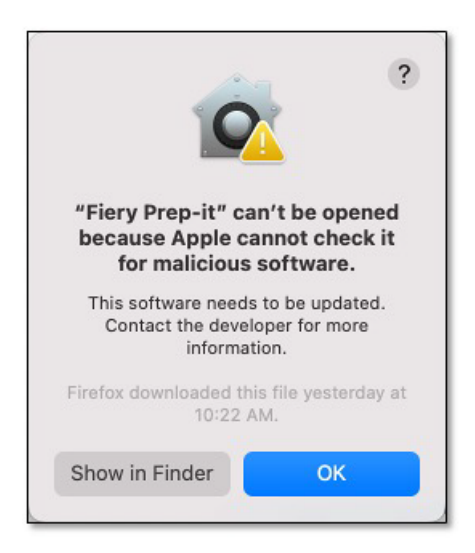

#### Just acknowledge by **OK**

Go to System Preferences dialog – Security & Privacy

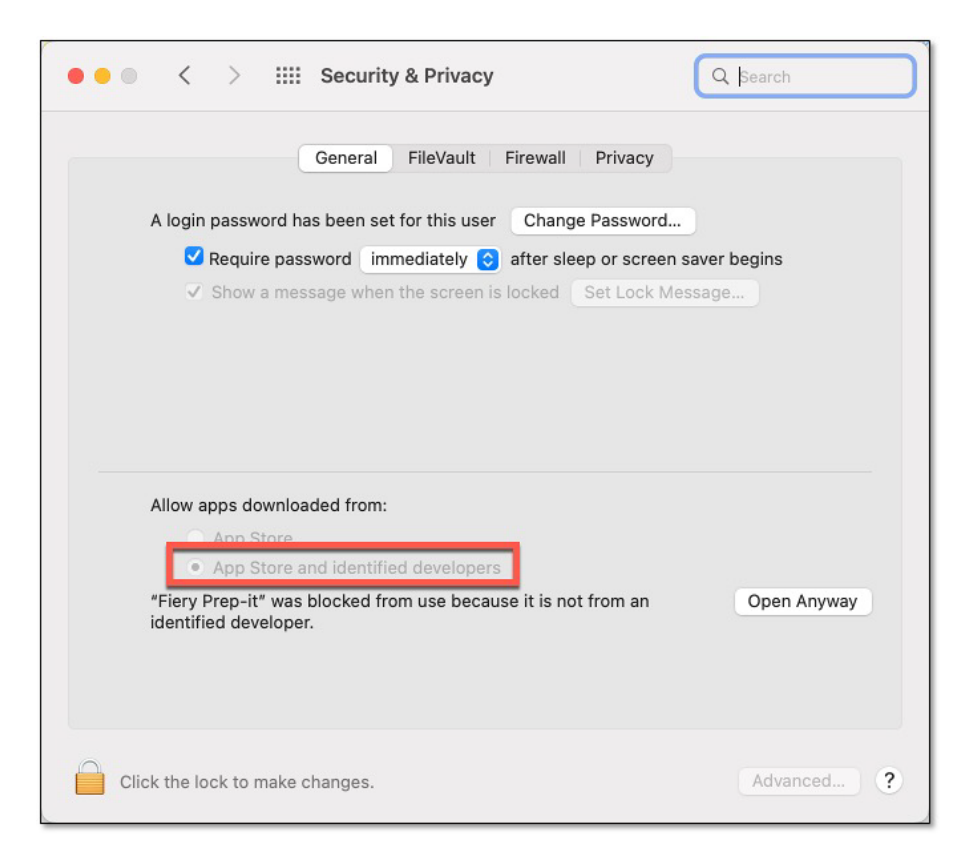

Make sure to click App Store and identified developers! Click **Open Anyway**

Note! Fiery TCP/IP communication port is 2567. Installation is now complete.

# <span id="page-21-0"></span>**1.12 Configuration of the Fiery Prep-it MAC client**

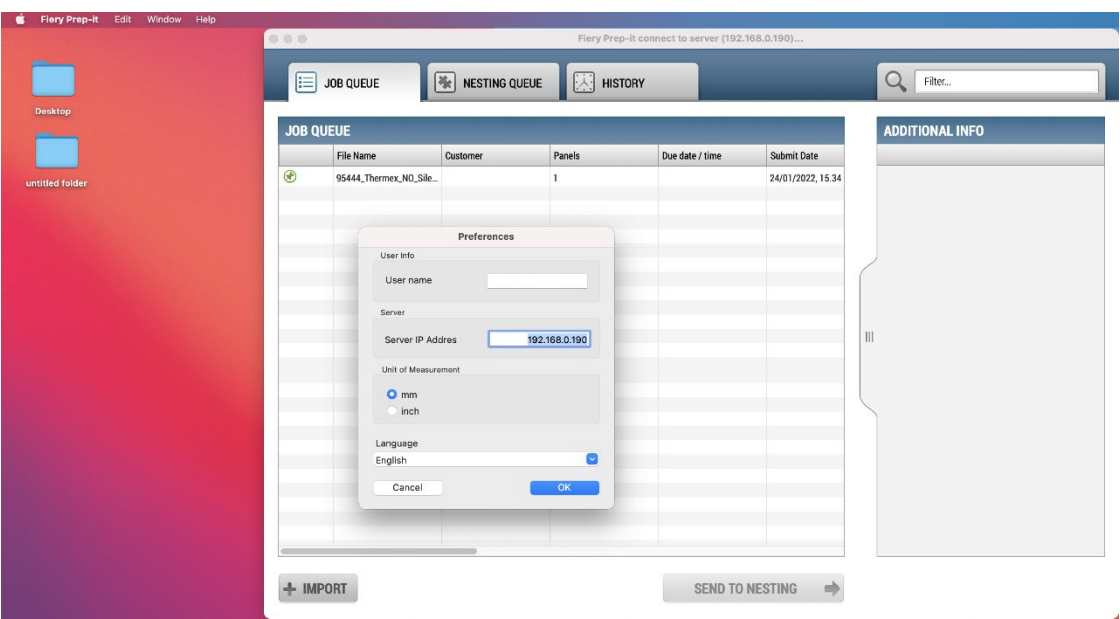

Open Fiery Prep-it and from the top menu click Preferences to enter Server TCP/IP address.

Fiery Prep-it MAC client is now connected to Fiery Prep-it Server.